# **Dell Display Manager 2.1 para Windows**

Guia do usuário

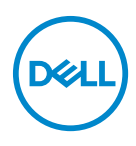

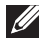

NOTA: Uma NOTA indica uma informação importante que o orienta como melhor usar o computador.

**Copyright © 2022 Dell Inc. ou suas subsidiárias. Todos os direitos reservados.** Dell, EMC e outras marcas comerciais são marcas registradas da Dell Inc. ou suas subsidiárias. Outras marcas comerciais podem ser marcas registradas de seus respectivos proprietários.

2022 - 12

Rev. A01

# **Conteúdo**

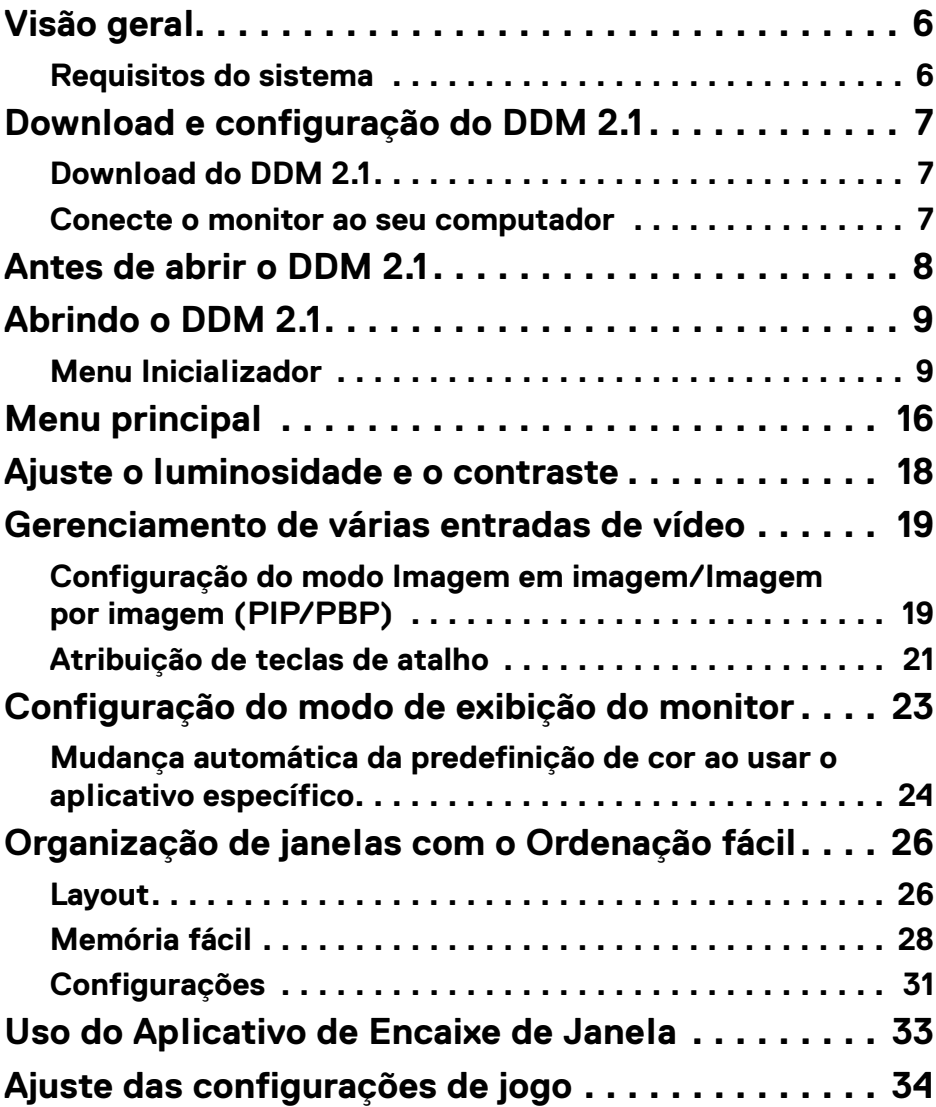

 $(\nvert \text{PEL})$ 

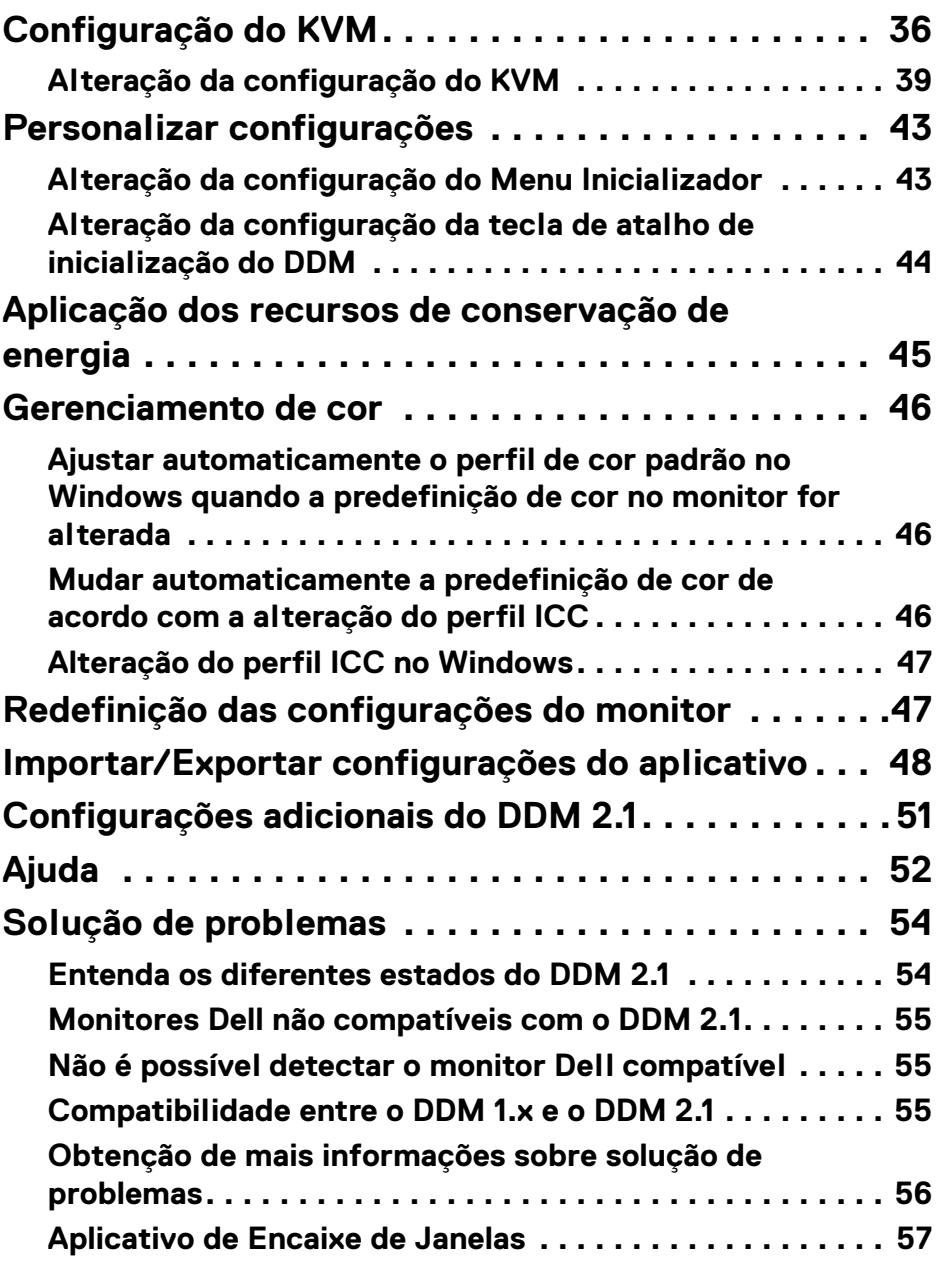

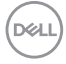

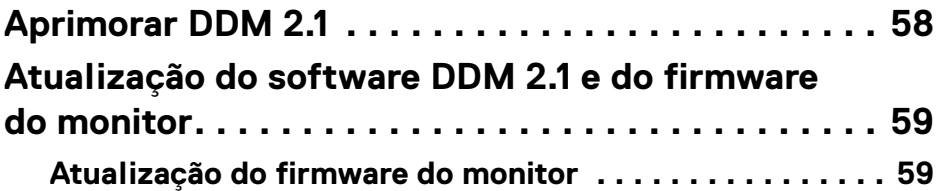

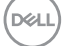

## <span id="page-5-0"></span>**Visão geral**

O Dell Display Manager 2.1 (DDM 2.1) é um aplicativo Windows usado para gerenciar um monitor ou um grupo de monitores.

O DDM 2.1 permite que você ajuste as configurações do monitor, configurações de energia de controle, organize aplicativos em diferentes layouts de tela e outras funções em monitores Dell compatíveis.

Após a instalação do DDM 2.1 ele será executado cada vez que você reiniciar seu computador. Há um ícone de acesso rápido disponível na barra de tarefas do sistema com informações sobre os monitores conectados disponíveis quando você passa o cursor sobre o ícone do DDM.

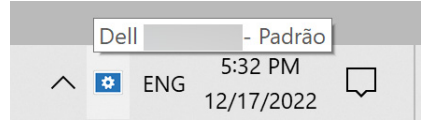

### <span id="page-5-1"></span>**Requisitos do sistema**

DDM 2.1 é compatível com os seguintes Windows x86:

- Windows 10 compilação 17763 e superior
- Windows 11

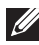

NOTA: Algumas funções dependem do hardware. Consulte o guia do usuário do monitor para obter informações sobre as funções disponíveis.

**XX NOTA: As capturas de tela neste documento servem apenas para fins** ilustrativos. Algumas funções podem não ser compatíveis com seu monitor.

DØL

## <span id="page-6-0"></span>**Download e configuração do DDM 2.1**

### <span id="page-6-1"></span>**Download do DDM 2.1**

- **1.** Procure o nome do modelo do monitor ou digite-o em **[https://](https://www.dell.com/support) [www.dell.com/support](https://www.dell.com/support)**.
- **2.** Baixe o DDM 2.1 para Windows de uma lista de downloads e instale-o em seu computador.

Você pode acessar**<https://www.dell.com/support/ddm>** e baixar o software desse site. O site de suporte da Dell detecta o SO do dispositivo e o link de download do Dell Display Manager 2.1 aparecerá se estiver navegando em um dispositivo com SO Windows. Como alternativa, o SO Windows pode ser selecionado na lista suspensa Sistema Operacional.

#### <span id="page-6-2"></span>**Conecte o monitor ao seu computador**

**1.** Conecte o monitor ao computador seguindo as etapas especificadas no guia do usuário do monitor.

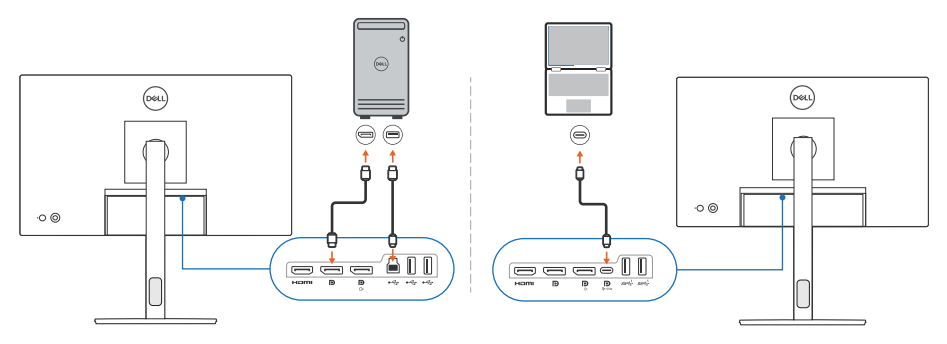

**XX** NOTA: Os diagramas de conectividade servem apenas para fins ilustrativos. Consulte o guia do usuário do monitor para obter as informações completas.

DØL

### <span id="page-7-0"></span>**Antes de abrir o DDM 2.1**

Antes de abrir o DDM 2.1, selecione **Outros** na exibição na tela (OSD) do monitor e certifique-se de que a função **DDC/CI** esteja definida como **Lig**.

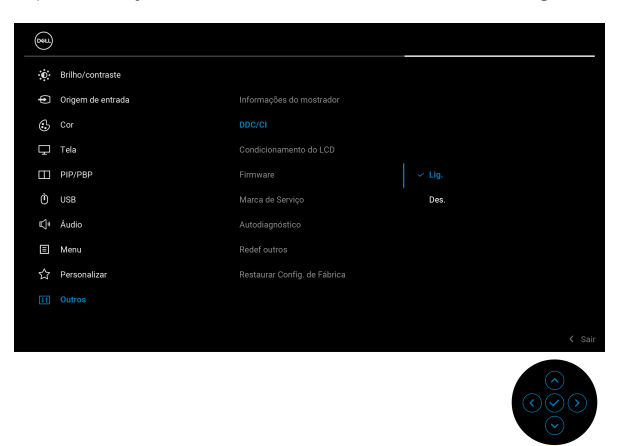

NOTA: Somente a **Ordenação fácil** é habilitada se a função **DDC/CI** estiver definida como Desligada.

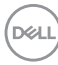

## <span id="page-8-0"></span>**Abrindo o DDM 2.1**

### <span id="page-8-1"></span>**Menu Inicializador**

Clique no ícone do DDM 2.1 na barra de tarefas do sistema para abrir a caixa de diálogo **Menu Inicializador**. Quando vários monitores Dell estiverem conectados ao computador, é possível selecionar qualquer monitor da lista suspensa para controlar as configurações dele. Como alternativa, é possível abrir o Menu Inicializador do menu de programas.

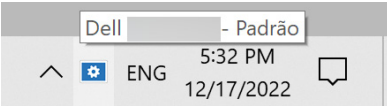

A caixa de diálogo **Menu Inicializador** fornece acesso rápido para as seguintes funções usadas comumente:

- **Ecrã**
- **Luminosidade**/**Contraste**
- **Cor**
- **Ordenação fácil**
- **KVM** (opcional)
- **Jogos** (opcional)

**Abrindo o DDM 2.1 │ 9**

DØL

#### **Ecrã**

A imagem a seguir mostra um link de atalho para acessar as configurações do monitor do computador e permite que você configure a resolução, escala e layout da tela.

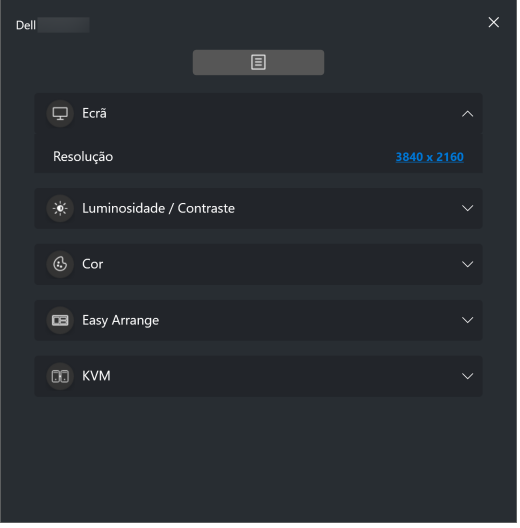

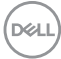

#### **Luminosidade/contraste**

Ajuste o nível de brilho e o contraste (ou luminância) do modelo selecionado. Se tiver vários monitores, selecione o monitor da lista suspensa ou mova a caixa de diálogo para o monitor que deseja ajustar.

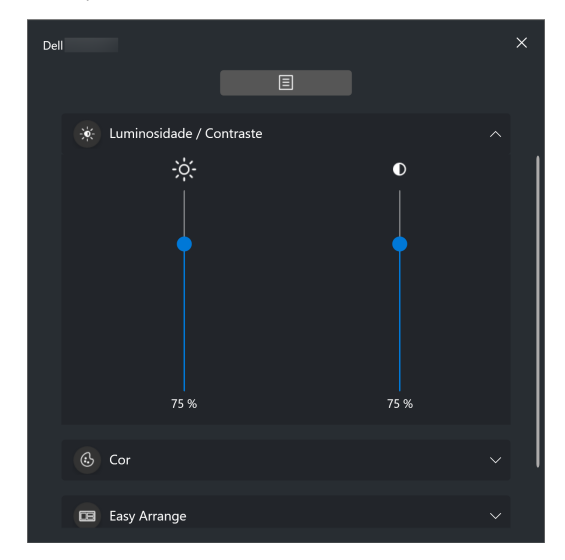

NOTA: O valor mínimo da configuração de contraste é definido em 25% para manter a visibilidade na tela.

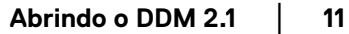

DØL

#### **Cor**

Altere a predefinição de cores para atender às preferências do usuário na tela. Clique em **Mais** para obter mais configurações.

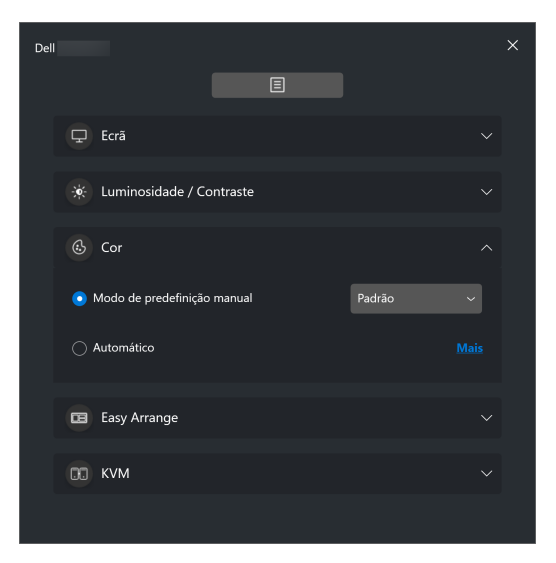

NOTA: Para obter mais informações, consulte **[Mudança automática da](#page-23-0)  [predefinição de cor ao usar o aplicativo específico](#page-23-0)**.

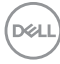

#### **Ordenação fácil**

Uma lista dos layouts recomendados ou recém-usados e perfis Memória fácil é exibida para seleção rápida, como mostrado na imagem a seguir. A função **Salvar layout atual** permite que você salve a disposição de janelas atual na tela como um layout personalizado.

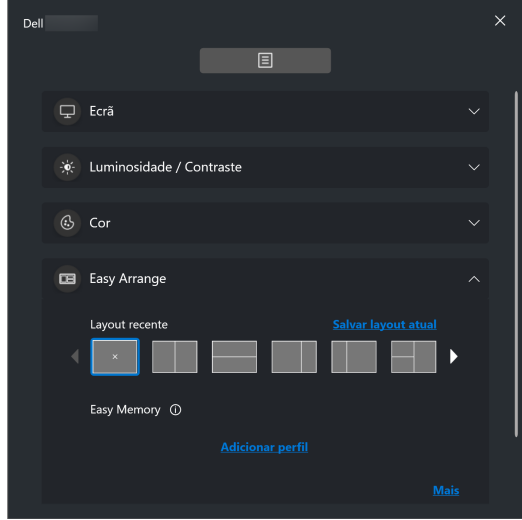

**D**<sup></sup>

#### **KVM**

Após configurar o KVM é possível mudar o teclado e o mouse entre os computadores. Consulte a seção **[Configuração do KVM](#page-35-0)** para usar o **Assistente de configuração**.

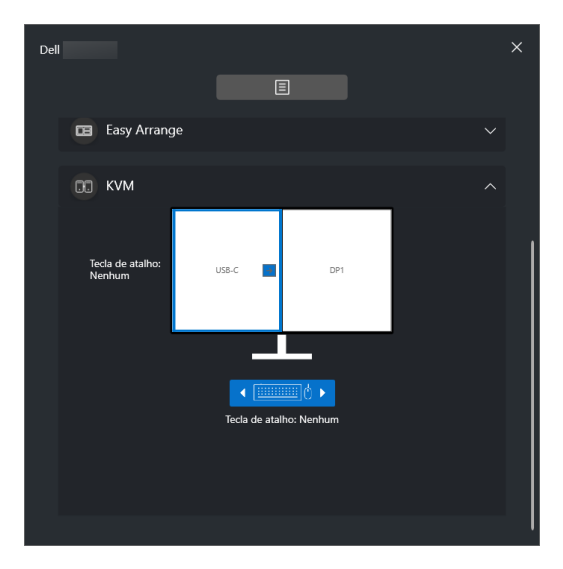

#### **Jogos**

Para monitores compatíveis com mecanismo de visão, é possível selecionar e mudar os modos Mecanismo de visão da função **Jogos**.

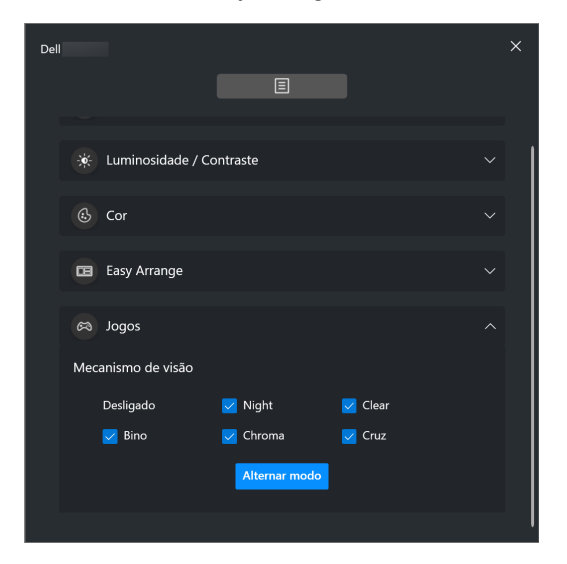

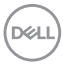

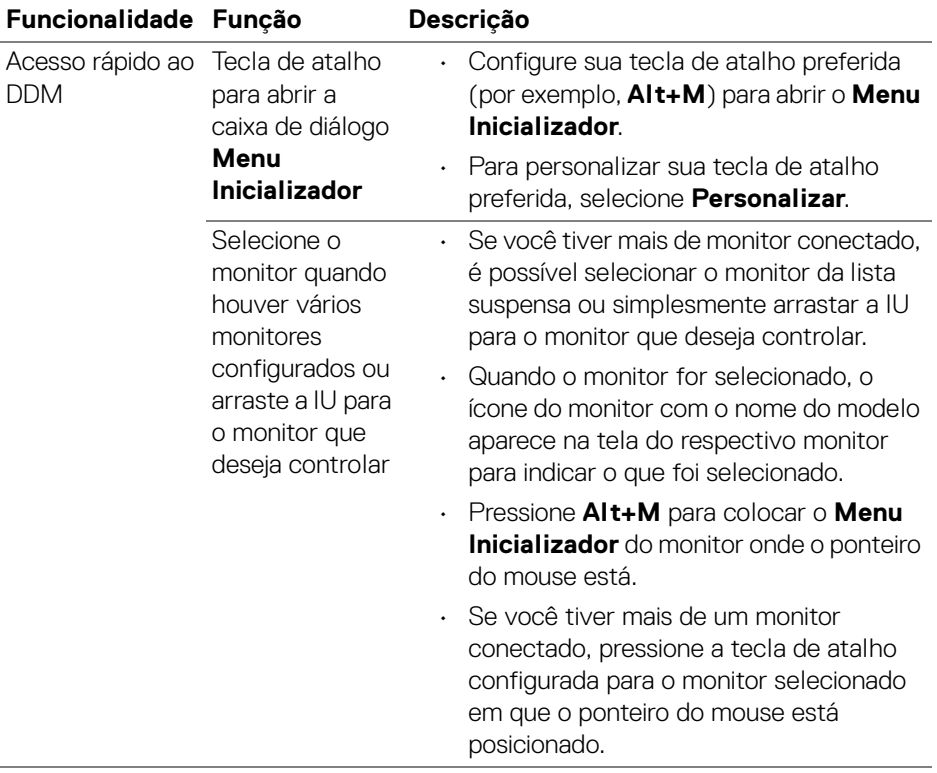

 $(\alpha)$ 

## <span id="page-15-0"></span>**Menu principal**

Abra o DDM 2.1 através de um dos seguintes métodos:

• Na barra de tarefas do sistema, clique com o botão direito do mouse no ícone **DDM** e selecione **Abrir Dell Display Manager...**.

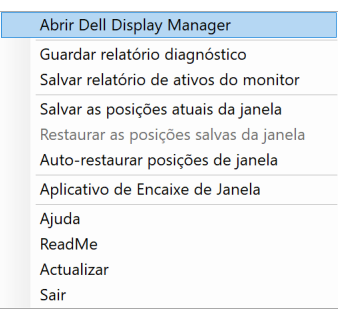

• Clique no ícone do **DDM** da caixa de diálogo **Menu Inicializador**.

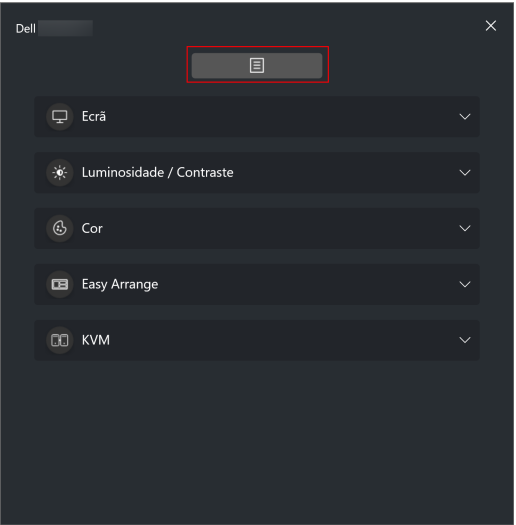

**D**&LL

O sistema de menus fornece um conjunto de menus e submenus para ajustar as funções do DDM 2.1.

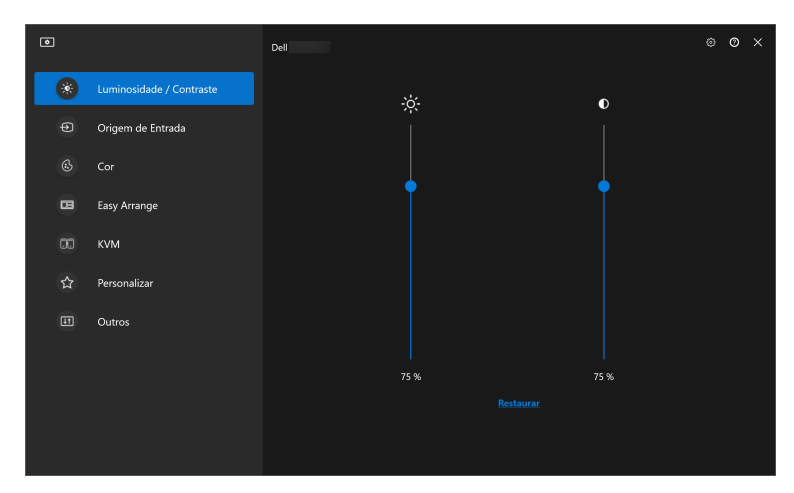

DELL

### <span id="page-17-0"></span>**Ajuste o luminosidade e o contraste**

No menu DDM 2.1, selecione **Luminosidade/Contraste** para alterar os níveis de brilho e contraste.

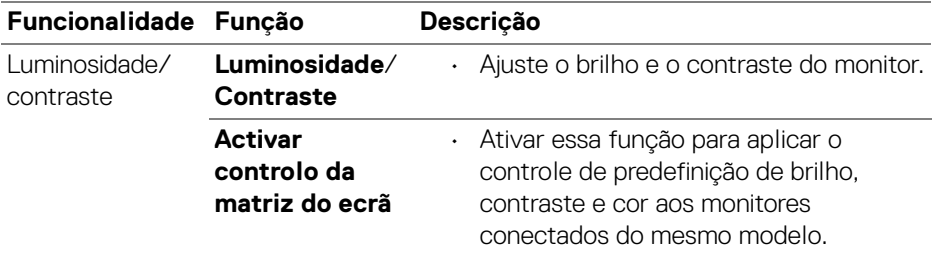

NOTA: A opção Activar controlo da matriz do ecrã está disponível apenas quando vários monitores do mesmo modelo estiverem conectados.

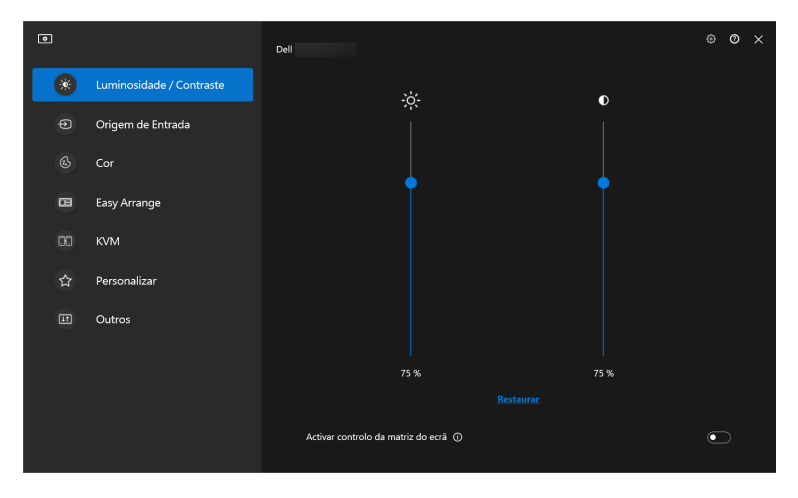

NOTA: O valor mínimo da configuração de contraste é definido em 25% para manter a visibilidade na tela.

**D**&LL

### <span id="page-18-0"></span>**Gerenciamento de várias entradas de vídeo**

O menu **Origem de Entrada** permite que você gerencie várias entradas de vídeo conectadas ao seu monitor Dell. Isso torna fácil mudar entre entradas enquanto você trabalha com vários computadores.

Em **Geral**, são exibidas todas as portas de entrada de vídeo disponíveis em seu monitor. É possível atribuir um nome e uma porta USB a montante a cada entrada.

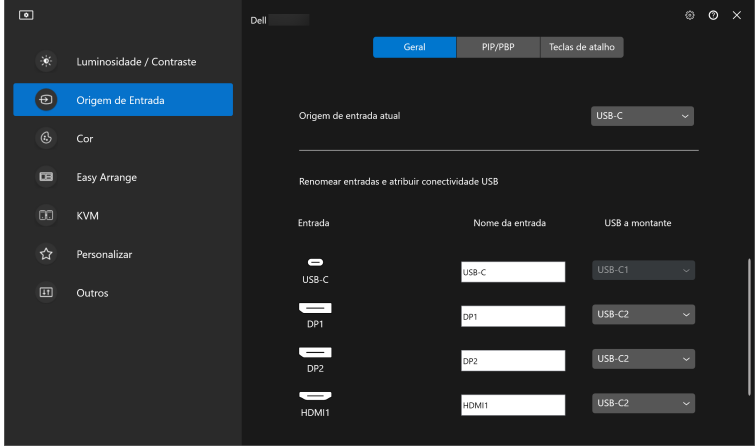

NOTA: Para obter mais informações, consulte o guia do usuário do monitor para informar-se sobre as entradas disponíveis.

#### <span id="page-18-1"></span>**Configuração do modo Imagem em imagem/Imagem por imagem (PIP/PBP)**

- **1.** Clique no modo **PIP/PBP** para ativar a função de tela dividida nos modelos compatíveis.
- **2.** Clique em **Alternar entre posições** para alterar a posição PIP.
- **3.** Da lista suspensa **Entrada 1**, selecione a entrada principal, seguida pela seleção da subentrada da lista suspensa **Entrada 2** para alterar a entrada principal ou a subentrada.

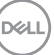

**4.** Clique em **Mudar USB** para mudar a porta USB a montante associada às origens de entrada ativas.

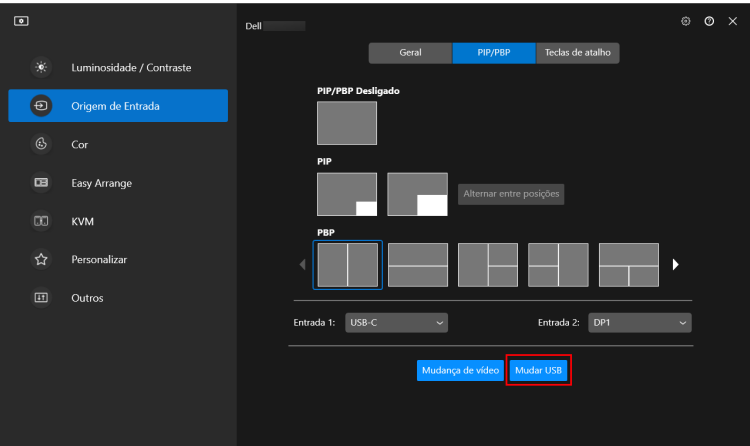

**5.** Clique em **Mudança de vídeo** para mudar as origens da entrada.

![](_page_19_Picture_41.jpeg)

NOTA: Para obter mais informações, consulte o guia do usuário do monitor para informar-se sobre as funções PIP/PBP disponíveis.

DØLI

#### <span id="page-20-0"></span>**Atribuição de teclas de atalho**

É possível atribuir teclas de atalho para acesso rápido às funções **Origem de Entrada**.

![](_page_20_Picture_133.jpeg)

![](_page_20_Picture_134.jpeg)

![](_page_20_Picture_4.jpeg)

![](_page_21_Picture_113.jpeg)

- NOTA: Para obter mais informações, consulte o guia do usuário do monitor para informar-se sobre as funções PIP/PBP disponíveis.
- NOTA: Se houver múltiplos monitores conectados, as teclas de atalho configuradas serão sincronizadas entre os monitores para maior facilidade de uso. Para ativar a função no monitor selecionado, mova o mouse para o monitor e pressione a tecla de atalho.

DELI

### <span id="page-22-0"></span>**Configuração do modo de exibição do monitor**

O menu **Cor** permite que você associe o modo de cor predefinido a um aplicativo. Quando você selecione **Modo automático**, o DDM 2.1 muda automaticamente para o modo de cor predefinido sempre que o aplicativo associado estiver ativado. O modo de cor predefinido atribuído a um aplicativo em particular pode ser o mesmo em cada monitor conectado ou pode variar de um monitor para outro.

Para adicionar um novo aplicativo à lista de atribuição, clique em **Adicionar aplicação** para selecionar os aplicativos ou arraste-os de **Programas Windows/ Área de trabalho** e solte na lista atual. Selecione o modo de cor predefinido da lista suspensa para cada aplicativo para associar a predefinição aos aplicativos.

![](_page_22_Picture_57.jpeg)

![](_page_23_Picture_98.jpeg)

#### <span id="page-23-0"></span>**Mudança automática da predefinição de cor ao usar o aplicativo específico**

![](_page_23_Picture_2.jpeg)

**1.** Seleção **Automático**.

DELL

**2.** Clique em **Adicionar aplicação**.

![](_page_23_Picture_5.jpeg)

**3.** Selecione os aplicativos desejados e clique em **OK**.

![](_page_24_Picture_41.jpeg)

**4.** Selecione a predefinição de cor desejada ao usar o aplicativo.

![](_page_24_Picture_42.jpeg)

NOTA: As atribuições do modo de cor predefinido para arquivos em lote, scripts, atalhos e arquivos não executáveis como arquivos zip ou arquivos compactados, não são compatíveis.

**D**<sup></sup>

### <span id="page-25-0"></span>**Organização de janelas com o Ordenação fácil**

O menu **Ordenação fácil** simplifica a maneira com que os aplicativos são exibidos em janelas em seu monitor.

#### <span id="page-25-1"></span>**Layout**

**D**&LL

Execute as etapas a seguir para organizar as janelas:

- **1.** Selecione qualquer um dos layouts predefinidos para dividir virtualmente a tela em várias zonas.
- **2.** Arraste o aplicativo para a zona selecionada para posicioná-lo nela. O aplicativo se ajustará na zona selecionada.

![](_page_25_Picture_6.jpeg)

Modo paisagem dos layouts da **Ordenação fácil**

![](_page_26_Figure_0.jpeg)

O modo retrato dos layouts da **Ordenação fácil** é exibido quando você gira o monitor

Execute as seguintes etapas para personalizar um layout existente:

- **1.** Passe o ponteiro do mouse sobre o layout a ser personalizado e clique no ícone da caneta.
- **2.** Clique e arraste a linha divisória até que o layout seja personalizado conforme sua preferência.
- **3.** Na caixa de diálogo de salvamento, selecione um layout para substituir e insira o nome do novo layout.
- **4.** Clique em **Guarda** para concluir a personalização.

![](_page_26_Picture_76.jpeg)

DØL

![](_page_27_Picture_0.jpeg)

#### <span id="page-27-0"></span>**Memória fácil**

DELI

O **Memória fácil** permite que o usuário salve o aplicativo ou arquivos sem suas respectivas partições em diferentes perfis e restaure-os manualmente, por tempo programado ou na inicialização do sistema. Execute as etapas a seguir para criar o perfil e abri-lo:

**1.** Clique em **+** para criar um novo perfil.

![](_page_27_Picture_45.jpeg)

![](_page_27_Picture_5.jpeg)

**2.** Insira o nome do perfil e selecione um layout. Clique em **Próximo**.

![](_page_28_Picture_33.jpeg)

**3.** Atribua o aplicativo ou arquivo a ser exibido em cada partição clicando em **+** ou arrastando o arquivo na partição. Clique em **Próximo**.

![](_page_28_Picture_34.jpeg)

![](_page_28_Picture_4.jpeg)

**4.** Configure o tempo para abrir o perfil e clique em **Concluir**.

![](_page_29_Picture_66.jpeg)

A facilidade de uso da memória da **Ordenação fácil** pode variar de acordo com o tipo de aplicativo e comportamento de inicialização. O **Memória fácil** funciona com aplicativos de produtividade em geral como Microsoft Office, Adobe, navegadores de Internet e mais.

O **Memória fácil** pode não conseguir executar uma partição de janela na inicialização se ocorrer uma das seguintes situações:

- O aplicativo exibe uma caixa de diálogo pop-up ao iniciar (isto é, tela de login, caixa de diálogo de erro ou arquivos não salvos)
- O aplicativo é aberto no modo tela cheia
- Os arquivos são abertos como guias individuais dentro do aplicativo
- Sobreposição dos layouts da Ordenação fácil

DØL

### <span id="page-30-0"></span>**Configurações**

Configure as preferências pessoais.

![](_page_30_Picture_2.jpeg)

![](_page_30_Picture_107.jpeg)

![](_page_30_Picture_4.jpeg)

DELL

![](_page_31_Picture_84.jpeg)

- NOTA: Se uma janela do aplicativo não puder se encaixar na zona definida pela Ordenação fácil, o aplicativo pode não ser exibido corretamente.
- NOTA: A função Abranger vários monitores pode ser ativada somente para todos os monitores conectados que tenham o mesmo tamanho físico, resolução, configurações de escala e estejam colocados lado a lado.

DELI

## <span id="page-32-0"></span>**Uso do Aplicativo de Encaixe de Janela**

Na barra de tarefa do sistema, clique com o botão direito do mouse no ícone **DDM**, selecione **Aplicativo de Encaixe de Janela** e ative a função. Quando essa função estiver ativada no DDM 2.1, arraste o aplicativo para acionar um menu flutuante que contém os layouts da **Ordenação fácil** usados recentemente. Arraste o aplicativo para qualquer dos layouts listados para realizar o posicionamento da janela.

Quando essa função estiver ligada, ela substitui a opção **Ordenação fácil** para que o usuário possa ajustar seu aplicativo convenientemente ao respectivo monitor e zona nos quatro layouts da **Ordenação fácil** usados recentemente.

É possível desligar essa função no menu **Ordenação fácil** quando quiser usar a função **Abranger vários monitores**.

![](_page_32_Picture_4.jpeg)

![](_page_32_Picture_5.jpeg)

![](_page_32_Picture_6.jpeg)

## <span id="page-33-0"></span>**Ajuste das configurações de jogo**

É possível configurar o menu **Jogos** disponível apenas nos monitores Alienware e Dell para Jogos.

![](_page_33_Picture_23.jpeg)

![](_page_33_Picture_3.jpeg)

![](_page_34_Picture_137.jpeg)

NOTA: As funções do menu Jogos e as opções disponíveis variam dependendo do modelo do monitor.

DELL

## <span id="page-35-0"></span>**Configuração do KVM**

Para monitores compatíveis com a função KVM, siga as instruções na tela para configurar os dispositivos conectados ao monitor.

**1.** Selecione o número de origens com as quais seu monitor está conectado.

![](_page_35_Picture_3.jpeg)

**2.** Emparelhe as origens de entrada com seus conectores e atribua nomes de sua preferência.

![](_page_35_Picture_5.jpeg)

![](_page_35_Picture_6.jpeg)

![](_page_36_Picture_19.jpeg)

**3.** Conecte o teclado e o mouse ao monitor.

![](_page_36_Picture_20.jpeg)

 $(\nabla)$ 

**4.** Selecione um layout de sua preferência.

![](_page_37_Picture_1.jpeg)

**5.** Clique em **Baixar** para baixar o **Dell Display Manager (Windows)** ou **Dell Display and Peripheral Manager (Mac)** para outros computadores que desejar conectar. Por último, clique em **Próximo** para salvar e sair da configuração do KVM.

![](_page_37_Picture_58.jpeg)

![](_page_37_Picture_4.jpeg)

NOTA: O DDM 2.1 se comunica com seu monitor mesmo quando ele está exibindo vídeo de outro computador. É possível instalar o Dell Display Manager (Windows) ou o Dell Display and Peripheral Manager (Mac) no computador que você usa frequentemente e controlar a mudança de entrada a partir dele. Também é possível instalar o Dell Display Manager (Windows) ou o Dell Display and Peripheral Manager (Mac) em outros computadores conectados ao monitor.

#### <span id="page-38-0"></span>**Alteração da configuração do KVM**

É possível alterar a configuração do **KVM** após concluí-la executando as instruções de configuração novamente ou alterando as configurações da tela clicando em **Configurar tela**.

![](_page_38_Picture_3.jpeg)

![](_page_39_Figure_0.jpeg)

![](_page_39_Picture_78.jpeg)

![](_page_39_Picture_2.jpeg)

**1.** Clique em **Tela de configuração do KVM** para alterar o layout da tela.

![](_page_40_Picture_39.jpeg)

**2.** Clique em **Tecla de atalho** para configurar as teclas de atalho do KVM.

![](_page_40_Picture_40.jpeg)

// NOTA: Serão exibidas somente as teclas de atalho relevantes de acordo com sua configuração de tela.

![](_page_41_Picture_113.jpeg)

 $($ DELL $)$ 

### <span id="page-42-0"></span>**Personalizar configurações**

#### <span id="page-42-1"></span>**Alteração da configuração do Menu Inicializador**

**1.** Clique em **Configurar** para alterar a função de acesso rápido no **Menu Inicializador**.

![](_page_42_Picture_3.jpeg)

**2.** Selecione a função da lista suspensa. Clique em **Adicionar função** para adicionar mais funções ao **Menu Inicializador**.

![](_page_42_Picture_66.jpeg)

![](_page_42_Picture_6.jpeg)

**3.** Clique em **Redefinir tudo** para redefinir as funções do **Menu Inicializador**.

![](_page_43_Picture_37.jpeg)

NOTA: As funções disponíveis podem variar dependendo da configuração do monitor.

<span id="page-43-0"></span>**Alteração da configuração da tecla de atalho de inicialização do DDM**

![](_page_43_Picture_38.jpeg)

![](_page_43_Picture_5.jpeg)

**DELL** 

![](_page_44_Picture_102.jpeg)

### <span id="page-44-0"></span>**Aplicação dos recursos de conservação de energia**

Nos modelos Dell compatíveis, as opções de economia de energia **PowerNap** estão disponíveis no menu **Outros**. Você pode escolher definir o brilho do monitor no nível mínimo ou colocar o monitor em suspensão quando a proteção de tela estiver ativa.

![](_page_44_Picture_3.jpeg)

NOTA: A opção PowerNap é desativada no PBP ou PIP para evitar interrupção das atividades normais.

DØL

## <span id="page-45-0"></span>**Gerenciamento de cor**

Esse recurso fornece experiência de cor ideal coincidindo o espaço de cor do monitor com o perfil International Color Consortium (ICC).

Nos modelos Dell compatíveis, as opções de **Gerenciamento de cor** estão disponíveis no menu **Outros**. É possível escolher **Ajustar automaticamente o perfil de cor padrão no Windows quando a predefinição de cor no monitor for alterada** ou **Mudar automaticamente a predefinição de cor de acordo com a alteração do perfil ICC**.

![](_page_45_Picture_3.jpeg)

#### <span id="page-45-1"></span>**Ajustar automaticamente o perfil de cor padrão no Windows quando a predefinição de cor no monitor for alterada**

O perfil de cor correspondente será definido como padrão no Windows quando você alterar a predefinição de cor do menu OSD do monitor.

#### <span id="page-45-2"></span>**Mudar automaticamente a predefinição de cor de acordo com a alteração do perfil ICC**

A predefinição de cor correspondente será definida no monitor quando você alterar o perfil ICC no Windows. Você pode clicar no link do perfil ICC para adicionar o perfil de cor instalado no monitor.

**XX** NOTA: Atualmente essa função não é compatível quando o monitor estiver definido como **mostrar somente no monitor externo**.

![](_page_45_Picture_10.jpeg)

### <span id="page-46-0"></span>**Alteração do perfil ICC no Windows**

Selecione um perfil de cor da lista suspensa **Perfil de cor** em configurações do **Tela**.

![](_page_46_Picture_2.jpeg)

### <span id="page-46-1"></span>**Redefinição das configurações do monitor**

Clique em **Restaurar** para redefinir todas as configurações do monitor no menu **Outros**.

![](_page_46_Picture_80.jpeg)

DELI

### <span id="page-47-0"></span>**Importar/Exportar configurações do aplicativo**

Você pode usar essa função para exportar as configurações de um monitor e importar em outro monitor do mesmo modelo.

![](_page_47_Picture_41.jpeg)

**1.** Clique em **Export (Exportar)** para armazenar uma cópia das configurações do aplicativo e do monitor selecionado para um arquivo e clique em **OK** quando a exportação for concluída com sucesso.

![](_page_47_Picture_42.jpeg)

![](_page_47_Picture_5.jpeg)

![](_page_48_Picture_29.jpeg)

**2.** Para importar as configurações de um arquivo exportado anteriormente, clique em **Import (importar)** e selecione o arquivo. As configurações do monitor serão aplicadas a todos os monitores conectados do mesmo modelo.

![](_page_48_Picture_30.jpeg)

**D**<sup></sup>

![](_page_49_Picture_0.jpeg)

**3.** O DDM 2.1 será reiniciado após a importação do arquivo.

![](_page_49_Picture_2.jpeg)

**50 │ Importar/Exportar configurações do aplicativo**

DELL

## <span id="page-50-0"></span>**Configurações adicionais do DDM 2.1**

Existem configurações adicionais do DDM 2.1 disponíveis em **Configurações**. Clique no ícone **Configurações** para fazer os ajustes da configuração.

![](_page_50_Picture_101.jpeg)

![](_page_50_Figure_3.jpeg)

DELI

![](_page_51_Picture_38.jpeg)

### <span id="page-51-0"></span>**Ajuda**

Existem informações adicionais sobre o software e o monitor disponíveis em **Ajuda**. Clique no ícone **"?"** para acessar a tela **Ajuda**.

![](_page_51_Figure_3.jpeg)

.<br>D&Ll

Você pode obter informações do software clicando **aqui**. Você também pode obter o nome do modelo, etiqueta de serviço, data de fabricação e informações do firmware do monitor. Clique em **Fechar** para sair da tela **Ajuda**.

![](_page_52_Picture_1.jpeg)

![](_page_52_Picture_2.jpeg)

### <span id="page-53-0"></span>**Solução de problemas**

#### <span id="page-53-1"></span>**Entenda os diferentes estados do DDM 2.1**

![](_page_53_Picture_89.jpeg)

Se o DDM 2.1 não funcionar com seu monitor, você verá o seguinte ícone e mensagem no menu de status.

![](_page_53_Picture_4.jpeg)

NOTA: O DDM 2.1 funciona apenas nos monitores da marca Dell selecionados e não é compatível com monitores de outros fabricantes.

![](_page_53_Picture_6.jpeg)

### <span id="page-54-0"></span>**Monitores Dell não compatíveis com o DDM 2.1**

O DDM 2.1 pode não funcionar com os seguintes monitores:

- Modelos de monitor Dell não incluídos na lista dos compatíveis com DDM 2.1 para Windows. Para obter mais informações, consulte [https://www.dell.com/](https://www.dell.com/support/ddm) [support/ddm](https://www.dell.com/support/ddm)
- Monitores não indicados na lista dos compatíveis com DDM 2.1 para Windows. Monitores virtuais e sem fio não são compatíveis com DDC/CI

### <span id="page-54-1"></span>**Não é possível detectar o monitor Dell compatível**

Na seguintes situações, o Dell Display Manager pode não conseguir se comunicar com o monitor.

- **1.** O monitor primário ativou a sincronização de vários monitores (MMS).
- **2.** O monitor está ocupado com a calibração de cor.
- **3.** A **Partição da Tela** do monitor está ligada.
- **4.** DDC/CI está desligado.

Se o DDM 2.1 não puder detectar e/ou se comunicar com um monitor Dell compatível, tome as medidas a seguir para a solução de problemas:

- **1.** Certifique-se de que o cabo de vídeo ou o cabo USB a montante esteja conectado corretamente ao monitor e ao computador. Certifique-se de que todos os conectores estejam corretamente conectados nas portas.
- **2.** Verifique o OSD do monitor para certificar-se de que o **DDC/CI** esteja habilitado.

### <span id="page-54-2"></span>**Compatibilidade entre o DDM 1.x e o DDM 2.1**

Os dois softwares podem estar instalados em um computador se você tiver monitores antigos não compatíveis com o DDM 2.1. É extremamente recomendado desinstalar o DDM 1.x se todos os monitores forem compatíveis com o DDM 2.1.

### <span id="page-55-0"></span>**Obtenção de mais informações sobre solução de problemas**

Você pode **Guardar relatório diagnóstico** ou **Salvar relatório de ativos do monitor** para fornecer mais informações para a central de serviços Dell para a solução de problemas.

![](_page_55_Picture_2.jpeg)

#### **Guardar relatório diagnóstico**

Clique com o botão direito do mouse no ícone DDM 2.1 e selecione **Guardar relatório diagnóstico** ou clique no botão **Guardar relatório diagnóstico** em **Configurações**. O relatório contém informações relacionadas ao sistema e ao monitor, junto com os registros de tempo de execução do DDM 2.1.

#### **Salvar relatório de ativos do monitor**

Clique com o botão direito do mouse no ícone DDM 2.1 e selecione **Salvar relatório de ativos do monitor** ou clique no botão **Salvar relatório de ativos do monitor** em **Configurações**. O relatório contém informações dos Dados de identificação de visualização estendida (EDID) de todos os monitores conectados.

![](_page_55_Figure_7.jpeg)

### <span id="page-56-0"></span>**Aplicativo de Encaixe de Janelas**

Essa opção é marcada por padrão. Quando essa função estiver ligada, ela substitui a opção Ordenação fácil para que o usuário possa ajustar seu aplicativo convenientemente ao respectivo monitor e zona nos quatro layouts da Ordenação fácil usados recentemente.

![](_page_56_Picture_2.jpeg)

NOTA: É possível desligar essa função quando quiser usar Abranger vários monitores.

## <span id="page-57-0"></span>**Aprimorar DDM 2.1**

#### Marque a opção **Ajude a Dell a melhorar seus produtos e serviços**

**automaticamente** se consentir em fornecer dados de uso e diagnóstico para o servidor Dell automaticamente. Esses dados ajudarão a aprimorar os produtos e serviços Dell.

![](_page_57_Picture_30.jpeg)

![](_page_57_Picture_4.jpeg)

### <span id="page-58-0"></span>**Atualização do software DDM 2.1 e do firmware do monitor**

Se seu computador estiver conectado à Internet, o sistema solicitará que seja feita a atualização para uma versão mais recente do DDM 2.1 ou do firmware do monitor quando ela estiver disponível. Recomendamos que você baixe e instale o aplicativo DDM 2.1 e o firmware do monitor mais recentes.

Clique em **Atualizações** em **Configurações** para atualizar o software DDM 2.1 ou o firmware do monitor.

Você também pode marcar a versão nova clicando em **Verifique se há atualizações** em **Configurações**.

![](_page_58_Picture_77.jpeg)

#### <span id="page-58-1"></span>**Atualização do firmware do monitor**

**1.** Clique em **Atualizações** para atualizar o firmware do monitor. A barra de progresso de download aparece quando o processo começa.

![](_page_58_Picture_7.jpeg)

DØL

**2.** Após a conclusão do download, a caixa de diálogo aparece para solicitar a confirmação. Siga as instruções na tela para desconectar todos os outros monitores antes de clicar em **Sim**.

![](_page_59_Picture_1.jpeg)

**3.** O **DDM 2.1** será fechado e o **Utilitário de Atualização do Firmware do Monitor** aparece para confirmar a atualização do firmware. Clique em **Atualizar** para iniciar a atualização do firmware.

![](_page_59_Picture_54.jpeg)

![](_page_59_Picture_4.jpeg)

DØLI

**4.** Após a conclusão da atualização, clique em **Fechar** para sair do **Utilitário de Atualização do Firmware do Monitor** e reinicie o monitor.

![](_page_60_Picture_46.jpeg)

- NOTA: É possível obter mais informações sobre a atualização do firmware do monitor clicando no ícone "**?**" no Utilitário de Atualização do Firmware do Monitor.
- NOTA: Reinicie o DDM 2.1 manualmente após a conclusão da atualização do firmware do monitor.

**DEL**